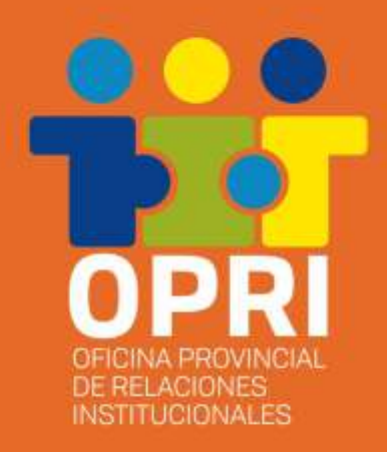

# La COMUNICACIÓN en Las OSC *T facebook*

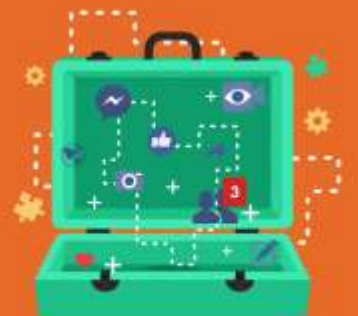

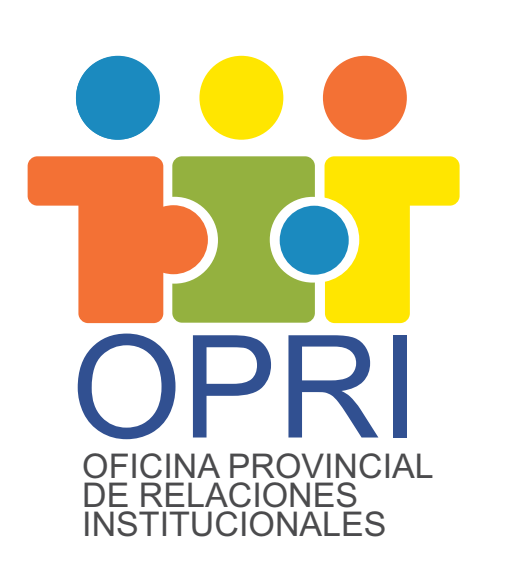

- Alderete 401 (Esq. Mendoza)
	- (0299) 4494787 / (0299) 154535667
- opri.nqn@gmail.com  $\bm{\boxtimes}$ 
	- OPRI Neuquén
- OPRI Neuquén 30
	- Oficina Provincial Relaciones Institucionales
- opri.ciudadanianqn.com.ar  $\bigoplus$

### $\it i$ Qué son Las redes sociaLes?

Las redes sociales son sitios de Internet conformados por comunidades de personas con intereses o actividades en común (como amistad, parentesco, trabajo) y que permiten el contacto entre estos, de manera que se puedan comunicar e intercambiar información.

Uno de los mayores acontecimientos en los medios de comunicación de los últimos años fue el surgimiento de las redes sociales, las cuales poco a poco fueron tomando protagonismo en la manera en que las personas se relacionan entre sí. Estas redes funcionan como un canal de interacción donde las personas pueden difundir sus ideas, opiniones, gustos y establecer una comunicación más fluida.

Los individuos no necesariamente se tienen que conocer previo a tomar contacto a través de una red social, sino que pueden hacerlo a través de ella, y ese es uno de los mayores beneficios de las comunidades virtuales.

Las redes sociales son la ventana a las necesidades de las personas que podrían estar interesadas en nuestra organización y, más importante, a aquellas que ya son parte del círculo de seguidores de

ésta. Entonces, es fundamental mantener contacto, leer sus comentarios, responderlos de manera ética y agradecer constantemente.

Las redes sociales se han convertido en una de las principales herramientas de comunicación e interacción de las empresas dada la diversidad de posibilidades y ventajas que ofrecen a sus usuarios.

Cuando creemos una red social para nuestra organización es importante tener presente que debe ser una presencia activa, con la publicación frecuente de contenidos relevantes, frescos y de actualidad. Las redes sociales se han convertido en un elemento fundamental para conectarse con la sociedad y con las empresas, expandir su acción e influencia, dar a conocer sus proyectos e iniciativas y para intercambiar conocimientos. Son primordiales para generar conciencia sobre su causa e incrementar los fondos/donantes (mientras más personas se enteren de la causa, mayor la probabilidad de incrementar las donaciones).

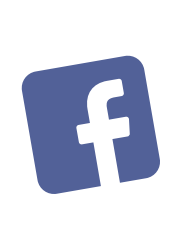

Si se quisiera clasificar a las redes sociales, podría hacerse según su origen y función

**TIPOS**

 Redes genéricas: Son muy numerosas y populares (como Facebook o Twitter).

 Redes profesionales: Como LinkedIn, que involucran individuos que comparten el ámbito laboral o que buscan ampliar sus fronteras laborales y pueden ser abiertas o cerradas.

 Redes temáticas: Relacionan personas con intereses específicos en común, como música, hobbies, deportes, etc., siendo la más famosa Flickr (temática: fotografía).

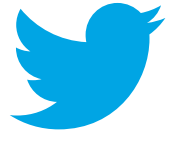

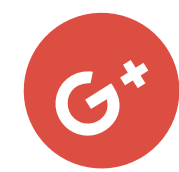

#### $\iota$ Por qué es importante tener presencia en Facebook?

Facebook es una de las redes sociales más importantes del mundo y una de las herramientas de comunicación más populares. Actualmente cuenta con más de 2,167 millones de usuarios activos cada mes en todo el mundo. Permite compartir información, subir fotos, videos, así como interactuar con la información subida por otros.

No es una moda, es una realidad social en la que interactúan personas y empresas, dónde la información fluye en dos sentidos. Facebook se ha consolidado como el medio a través del cual las personas, vivan en la misma ciudad o en continentes distintos, pueden compartir información y comunicarse en tiempo real: ya sea a través de comentarios, actualizaciones de estado o utilizando el servicio de mensajería instantánea de la Red.

Para las personas, Facebook supone un canal de comunicación abierto para mantener contacto con amigos, familiares o conocidos, o incluso para recuperar amistades que, por falta de tiempo o distancia geográfica, habrían quedado olvidadas. Facebook puede ser una herramienta para mantener una comunicación grupal sin necesidad de un emplazamiento concreto, la solución que suple la falta de tiempo en sociedades aceleradas por el ritmo de vida.

Tiene su fuerza en cómo se presenta y cómo se puede emplear por parte del usuario. No hay una comunicación únicamente apoyada en el uso de palabras, sino también en el uso de contenido compartido: vídeos, imágenes y música que pueden compartirse con la red de contactos de un usuario, ya sea subiendo el contenido a Facebook o enlanzando con

otras fuentes .

Facebook también ha adquirido una gran importancia para el mundo empresarial, una plataforma más para que las marcas den a conocer sus productos, lleven a cabo acciones promocionales, y recojan opiniones de actuales y potenciales compradores: las "páginas" son las vías a través de las cuales las marcas mantienen canal abierto con los usuarios de Facebook, que pueden necesitar informarse sobre ciertos productos o servicios.

Facebook está en boca de todos, y se puede acceder a ella desde cualquier lugar, ya sea un PC o un dispositivo móvil con acceso a Internet.

#### **A las organizaciones sociales les permite:**

Establecer una comunicación directa, más rápida, eficiente y económica con los seguidores.

Lograr mayor interacción y participación de los interesados. Generar una difusión diaria, instantánea y directa, apuntando al público adecuado.

**Brindar mayor independencia de los medios tradicionales para** difundir los mensajes.

Generar mayor concientización y captación de fondos. Lograr traspasar las fronteras de los países y recibir apoyo y ayuda económica de distintos lugares.

Generar trabajo conjunto y establecer redes de Organizaciones de la Sociedad Civil que apoyan una causa común o causas similares, a nivel local, nacional, regional o internacional.

# Diferencias entre un perfil personal y una Fan Page

#### **Perfiles de Facebook:**

Están dados única y exclusivamente para uso personal, no comercial o institucional.

- Son la representación directa de una persona real
- Han sido creados para hacer AMIGOS.
- Pueden tener seguidores para estar al tanto de las últimas actualizaciones.

#### **Páginas de fans o Fan Page:**

Desde que Facebook hizo la unificación en cuanto a imagen, tienen un aspecto similar al de los perfiles, pero su objetivo principal es facilitar las relaciones entre las empresas/organizaciones y su público

# Roles de página

Una de las preocupaciones que tienen muchos administradores de páginas de fans es que si hay varias personas administrando una misma página, cada uno tendrá que acceder desde el perfil de la persona que la creó.

Afortunadamente, esto no es así, debido a que Facebook tiene una sección llamada roles de página desde donde el administrador principal puede asignar roles distintos a cada una de las personas que trabajen en la página.

De esta forma, cada colaborador realizará sus labores en la página ingresando a la misma desde su perfil personal.

Los roles de página disponibles son: varios, pero nos enfocaremos en dos que nos serán de utilidad:

**Administrador:** esta persona podrá administrar todos los aspectos

objetivo.

Se deben gestionar y crear a través de un perfil personal. Aunque existe la posibilidad de crear una Fan Page sin un perfil, esta opción no la recomendamos debido a sus múltiples limitaciones.

Los administradores tienen acceso a información relevante acerca de cómo las personas están interactuando con su página.

de la página, por ejemplo, enviar mensajes y publicar en nombre de la página, responder comentarios y eliminarlos, crear anuncios, ver qué administrador creó una publicación o un comentario, ver estadísticas.

Un administrador tiene todos los permisos para acceder a todas las funciones de la página. Por tal motivo, debes tener mucho cuidado al momento de asignar este rol a un colaborador.

**Editor:** puede enviar mensajes y publicar el nombre de la página, responder comentarios y eliminarlos, crear anuncios, qué administrador creó una publicación o un comentario.

Este rol, prácticamente tiene los mismos permisos que el administrador, con la diferencia de que no puede asignar o eliminar administradores.

# $\it i$ Cómo creamos y configuramos nuestra FAN PACE?

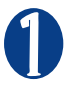

Ingresar a http://www.facebook.com

Entrar a al perfil personal desde el que se prevé crear la página.

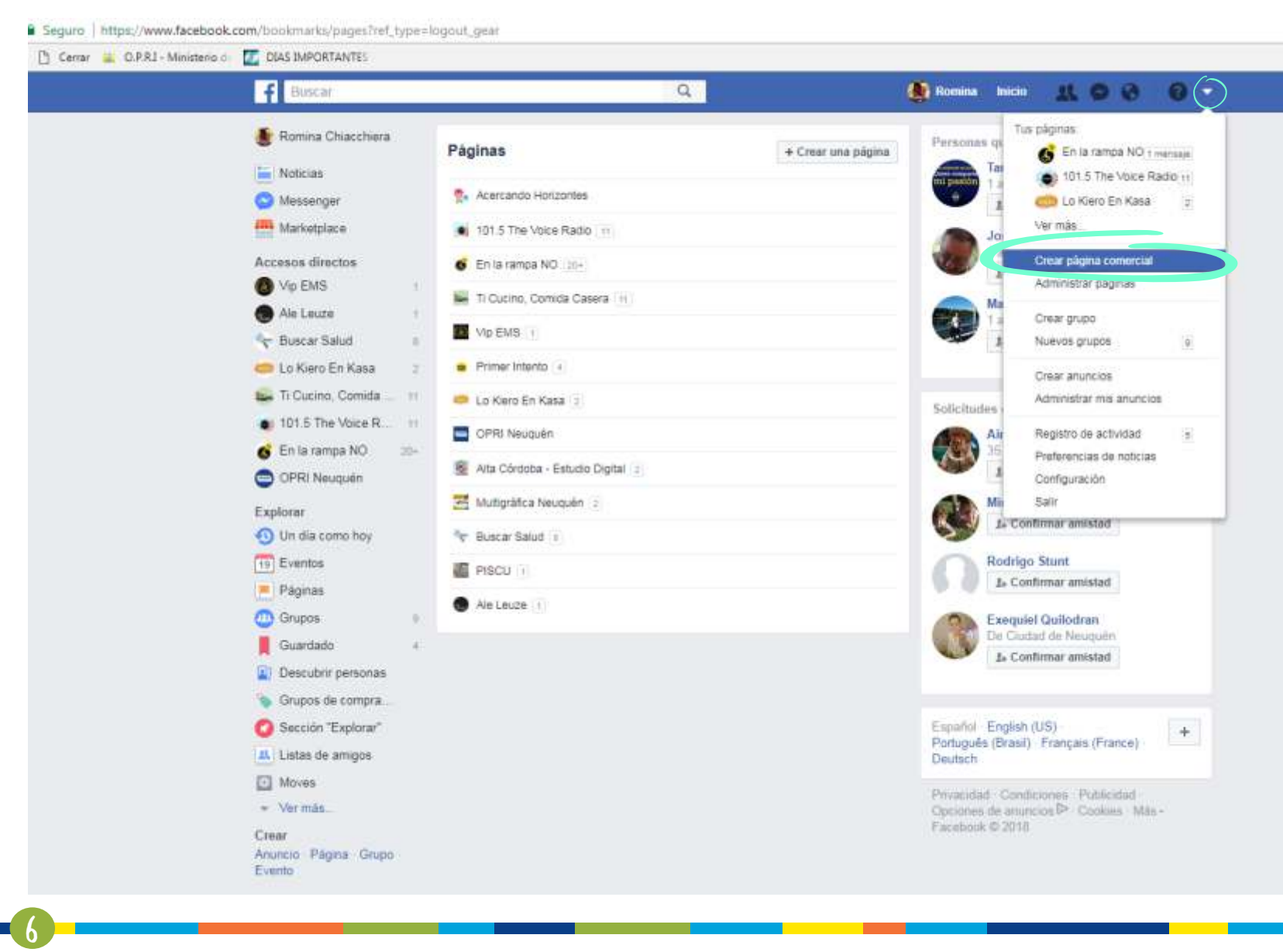

Desplegar la flecha del margen superior derecho. Allí, seleccionar la opción "Crear página comercial". 2

Una vez seleccionada, se desplegará la siguiente pantalla.Aquí debemos determinar qué tipo de página queremos crear. En nuestro caso,al tratarse de Organizaciones de la sociedad civil, la opción a elegir será "Empresa,organización o institución".

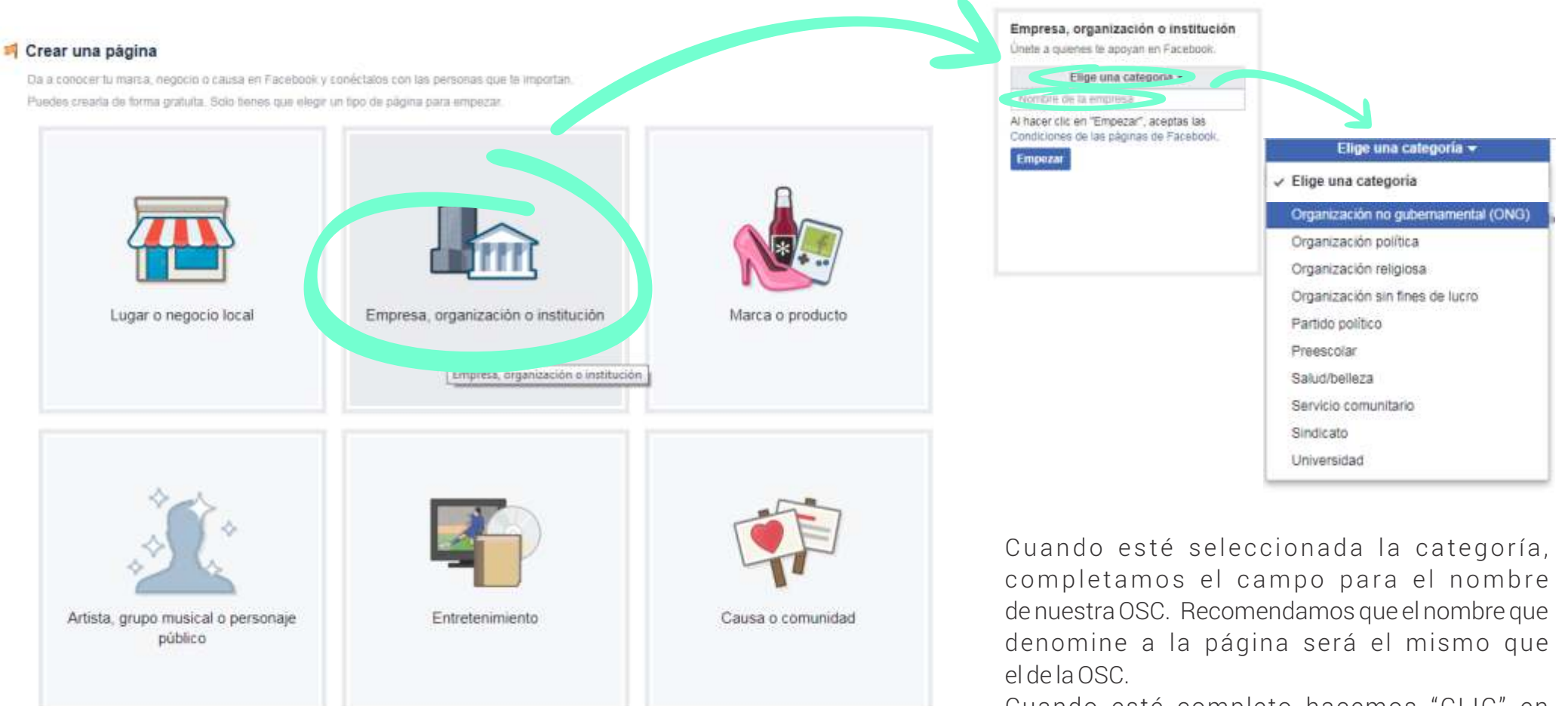

Cuando esté completo hacemos "CLIC" en "Empezar".

A continuación, Facebook nos sugiere agregar una foto de perfil, al dar clic en "Upload a Profile Picture", se abre una ventana donde podremos explorar nuestra PC y encontrar la foto que vamos a usar para el perfil. Sugerimos utilizar el logo de la organización.

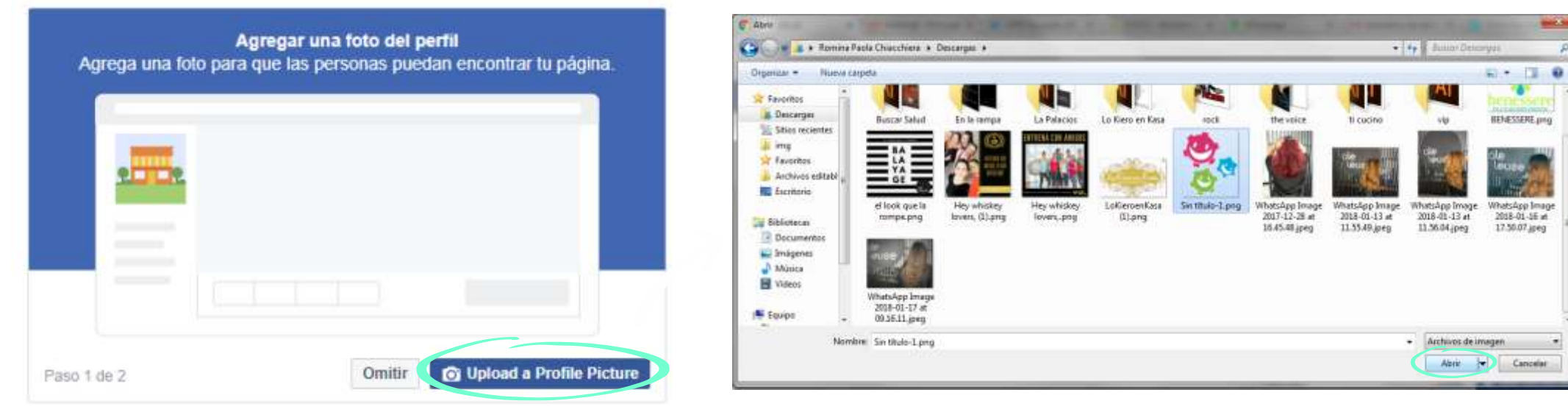

Luego nos da la opción de agregar una foto de portada, al dar clic en "Subir una foto de portada", se abre una ventana donde podremos explorar nuestra PC y encontrar la foto que vamos a usar. Sugerimos utilizar una foto representativa de la organización.

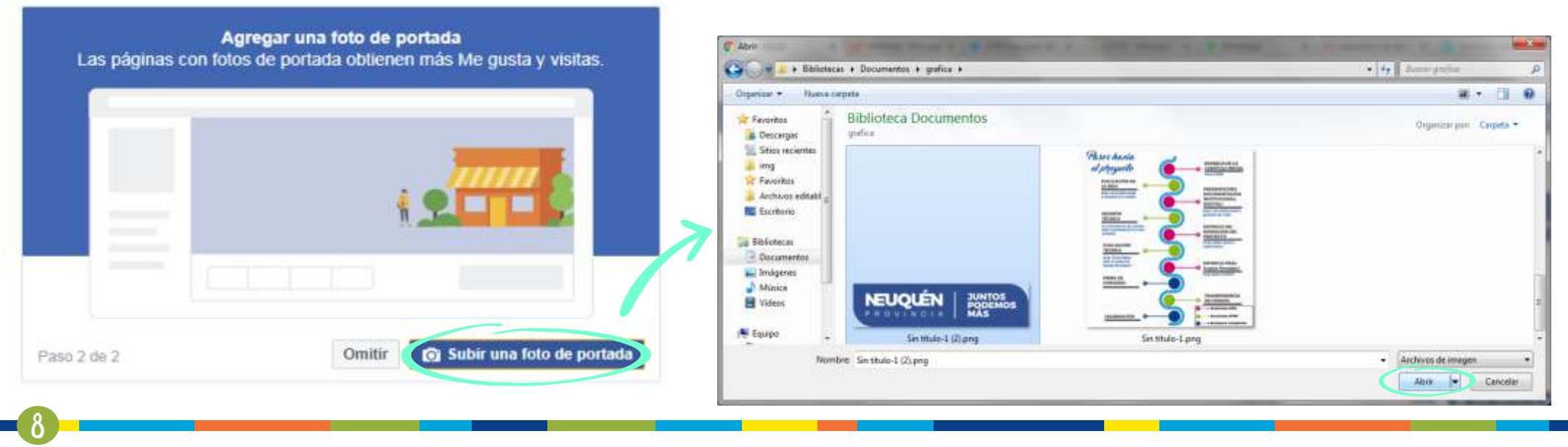

Luego de haber seleccionado la foto de perfil y la foto de portada, ya podemos ver nuestra Fan Page. En el margen izquierdo, por debajo de la foto de perfil, vamos a encontrar un menú. Al hacer clic en "Información" podremos ingresar datos de contacto, historia, y otros datos sobre nuestra organización.

Haciendo "CLIC" sobre las líneas azules, se abrirán ventanas donde ingresaremos la información correspondiente.

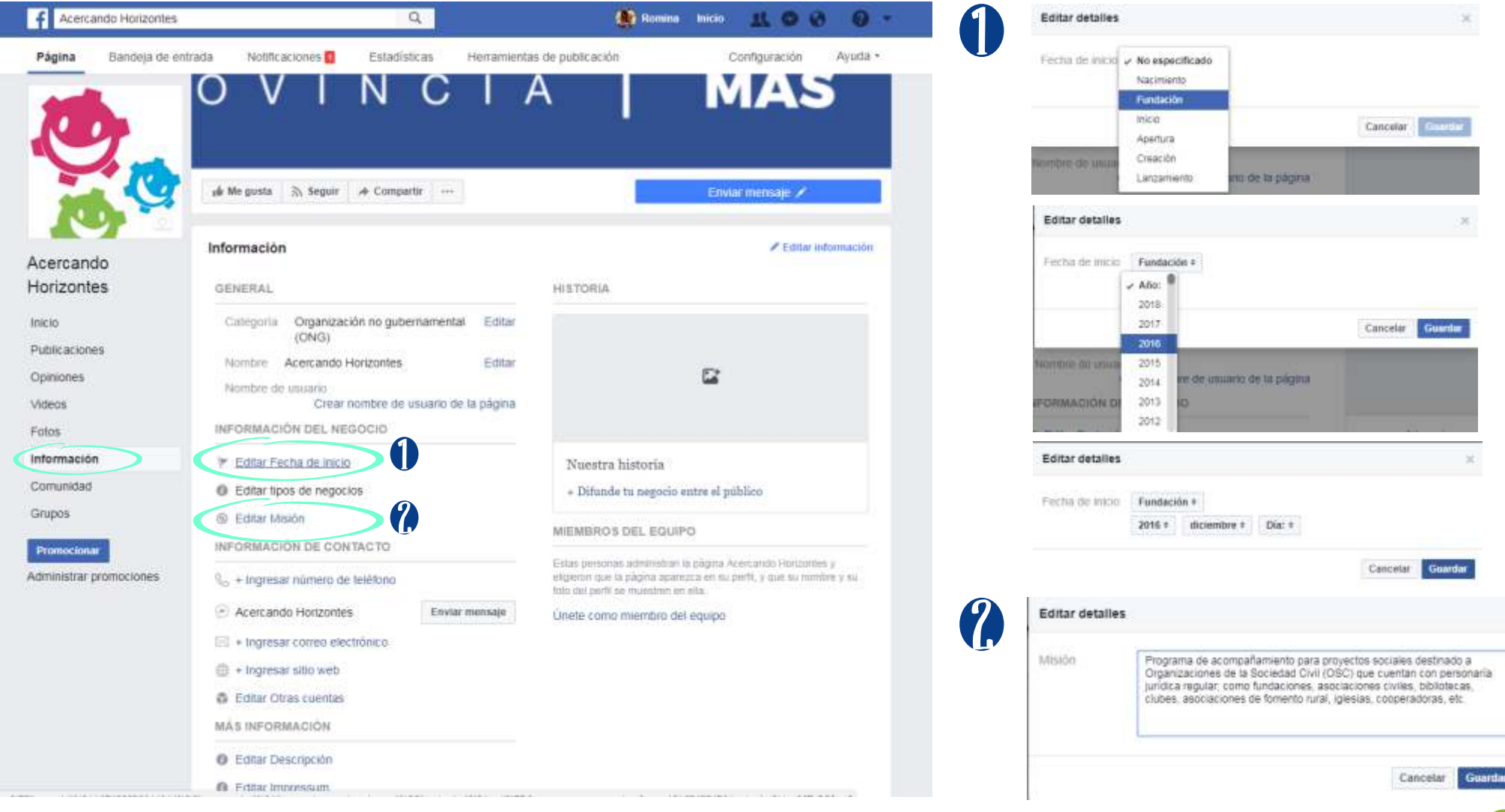

Facebook te solicita rellenar un buen número de campos informativos. No todos son obligatorios, pero te recomendamos que completes el máximo de ellos para lograr un mejor rendimiento.

Te encontrarás con campos como la información general, la historia de tu organización o la fecha de fundación. No subestimes estas opciones. Normalmente no se les da la importancia que requieren porque pensamos que no condicionarán el éxito de nuestra Fan Page. Pero debes saber que son muy importantes.

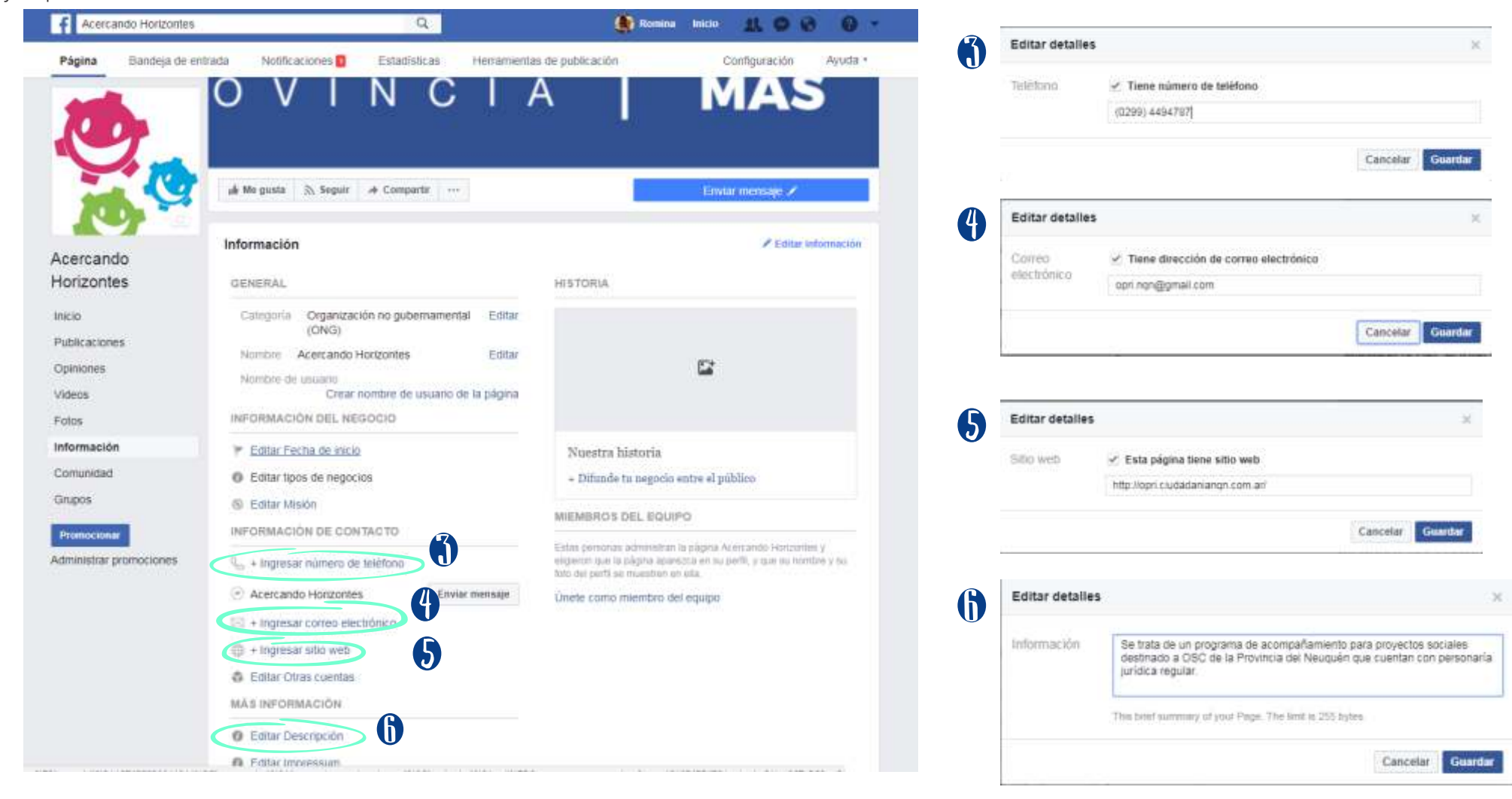

Al hacer "CLIC" en Editar información, podemos incorporar la dirección postal de nuestra organización, y automáticamente Facebook generará una marca en el mapa para que sea localizable de forma rápida.

También podemos agregar los horarios de atención.

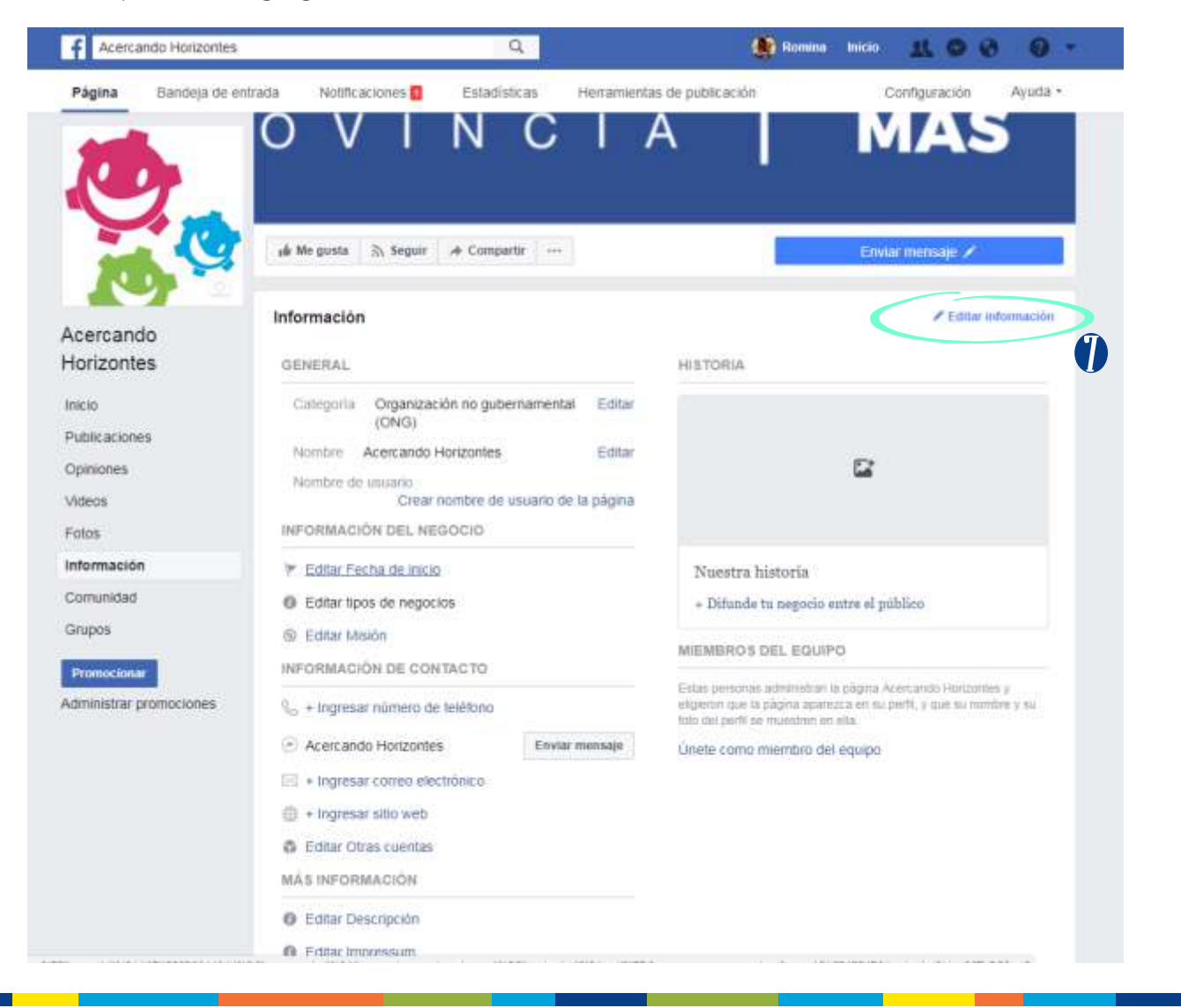

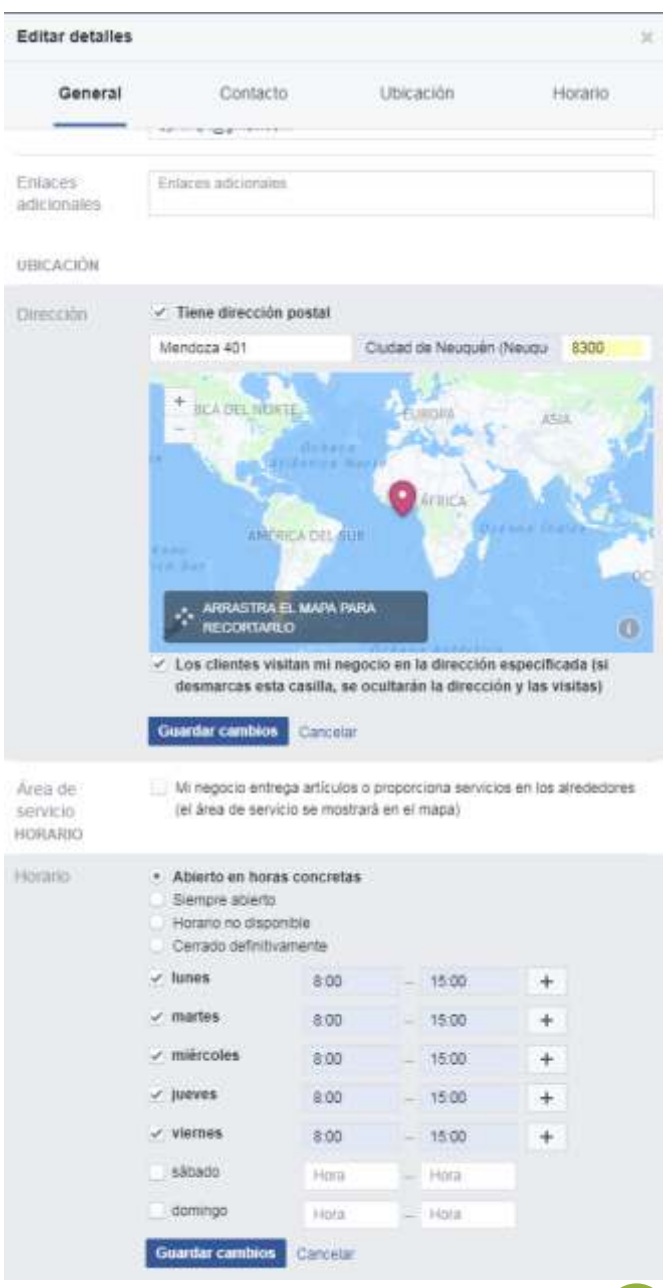

11

#### i Qué es y cómo configuramos La "respuesta instantánea"?

Las respuestas instantáneas son mensajes que se envían automáticamente como primera respuesta de la página a los mensajes nuevos. Por ejemplo, puedes usar tu mensaje de respuesta instantánea para hacerles saber a tus visitantes que volverás pronto o para darles las gracias por ponerse en contacto con tu página. ¿Cómo lo configuramos?

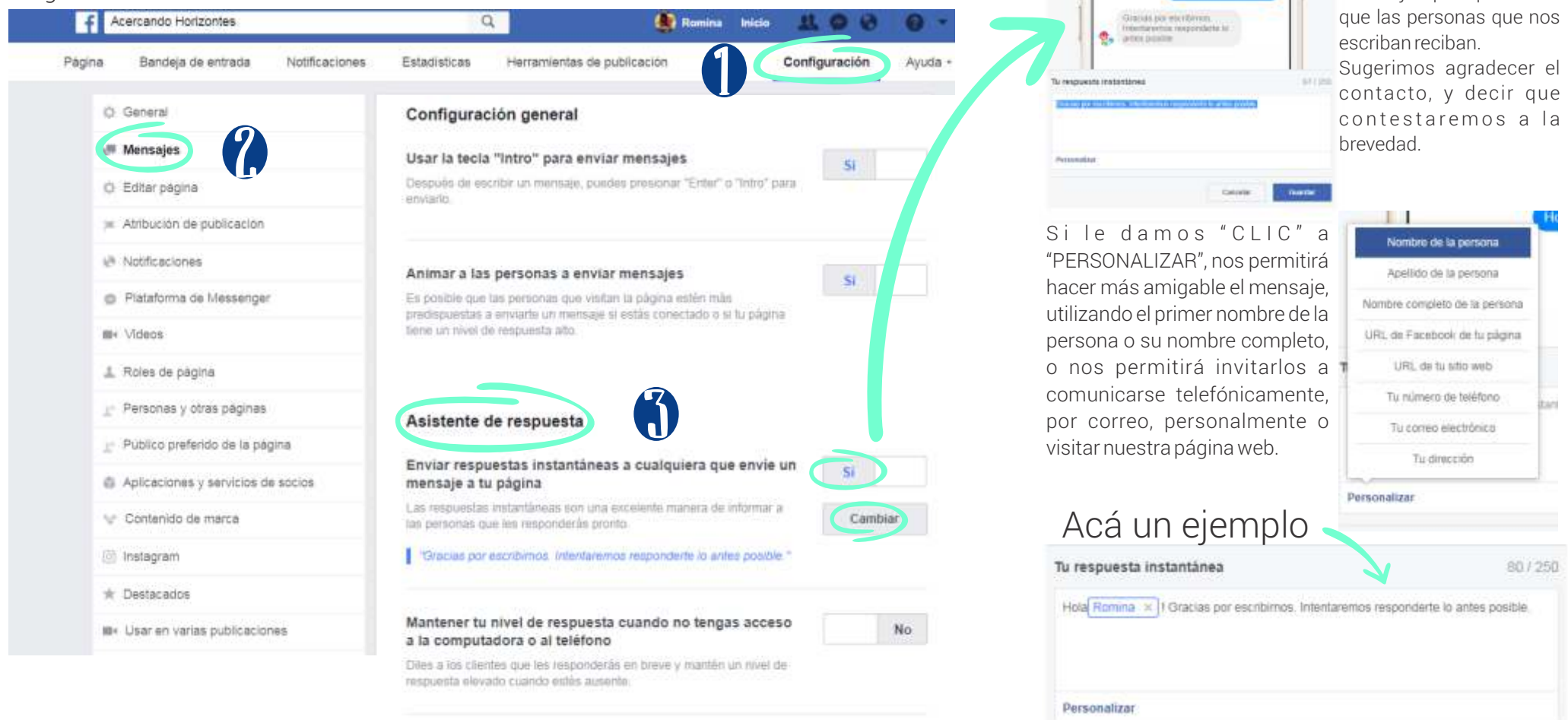

No.

Una vez que hacemos

Respuestas Instantáneas, y luego en "CAMBIAR", podemos configurar un mensaje que queremos

"CLIC" en Enviar

Cancela

Crea un satudo para que lo vean las personas la primera vez que inicienuna conversación contigo en Messenger

Mostrar un saludo en Messenger

#### i Qué es y cómo configuramos el "botón de Llamada a la acción"?

Los botones de llamada a la acción pueden ayudar a que tus visitantes a que se pongan en contacto con nosotros.

Para configurarlo debemos hacer "CLIC" en el botón azul, que suele esta pre configurado para que nos envíen un mensaje.

Los botones de llamada a la acción pueden ayudar a que tus visitantes: se pongan en contacto contigo mediante Messenger o correo electrónico, o a través del teléfono o del sitio web.

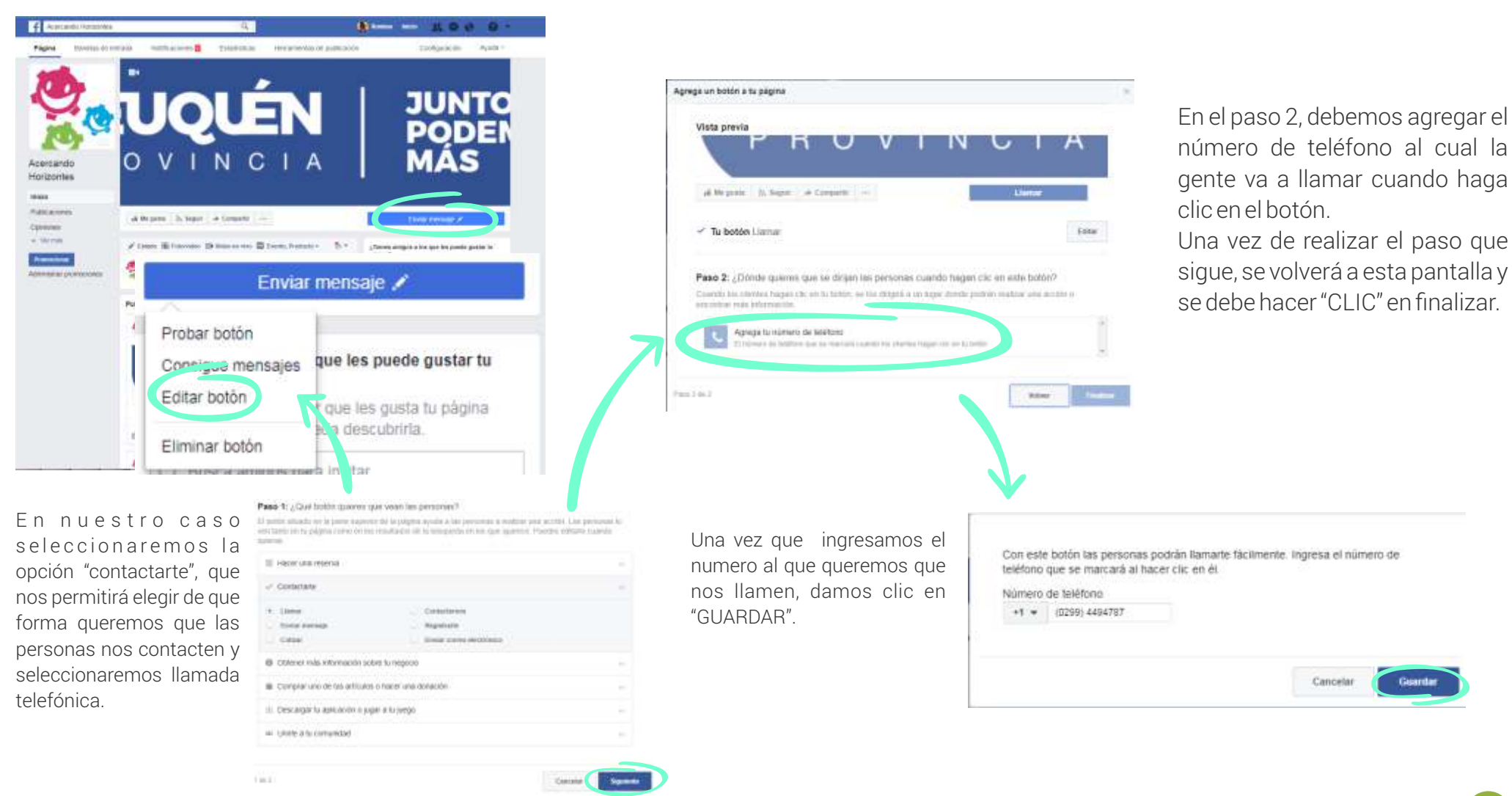

# $\iota$ Cómo y qué publicamos en nuestra fan Page?

Publicar en la página de tu organización es una excelente forma de que tus seguidores se enteren de las novedades de tu organización. Es muy importante compartir actualizaciones relevantes. Usa textos cortos, e imágenes interesantes para captar la atención. Incluso se pueden programar las publicaciones para ahorrar tiempo. Es muy importante ofrecer información relevante para el usuario, pero evitar el exceso de actualizaciones. Para realizar una estrategia de comunicación en redes sociales, es fundamental saber cuáles son mis objetivos, quién es mi público destinatario, saber si dispongo de los recursos necesarios y con qué contenidos cuento.

El contenido de cada publicación debe estar bien escrito, en forma de oración, respetando mayúsculas y minúsculas, puntuación y acentos. La extensión no debe superar los 350 caracteres (6 o 7 líneas), ya que no es conveniente que el usuario tenga que hacer clic en "ver más" para leer la información.

La publicación de piezas gráficas (flyers, placas, infografías, gif, etc.), debe ir acompañada de un epígrafe que refuerce la información que contiene la imagen.

Algunas recomendaciones:

14

- Realizar una o dos publicaciones diarias

- Las publicaciones deben estar separadas por una hora como mínimo.

- Tratar de mantener la regularidad en los horarios.

Es imprescindible que la información publicada sea veraz para aportar confianza en la organización.

- No conviene publicar los fines de semana.

- Cuando surja algo importante, se debe publicar el mismo día. El contenido en internet es muy perecedero, por eso mientras más cercano al evento se publique, mayor fuerza tendrá la acción que se realice.

- Se puede publicar una vez cada dos días o una vez por semana, pero no se debe abandonar la cuenta. Mientras tenga actividad la cuenta crecerá.

#### Publicaciones de texto unicamente

Para realizar una publicación con texto, sin imagen, debemos hacer "CLIC" en la parte de estado, donde dice "Escribe algo..." y escribir aquello que deseamos comunicar.Una vez que finalizamos, hacemos "CLIC" en "PUBLICAR"

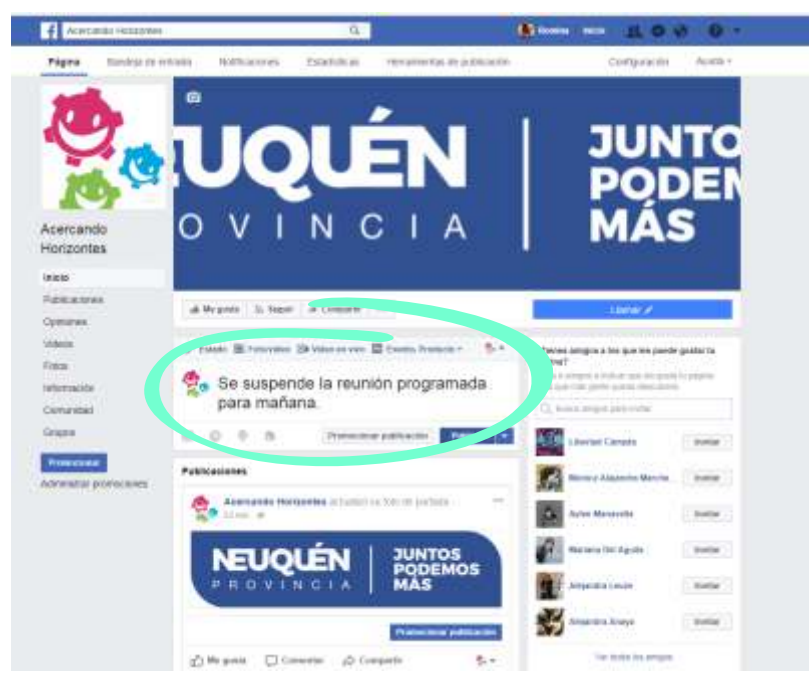

Si vamos a realizar una publicación de sólo texto, debe ser corta y por algún tema muy puntual. No llaman tanto la atención como las publicaciones con imágenes. Debemos intentar que no exceda las 3 líneas.

#### Publicaciones con Imágenes o videos

Para realizar una publicación con imagen, debemos hacer "CLIC" en la parte de "Foto / Video", y luego en "Subir fotos/videos"

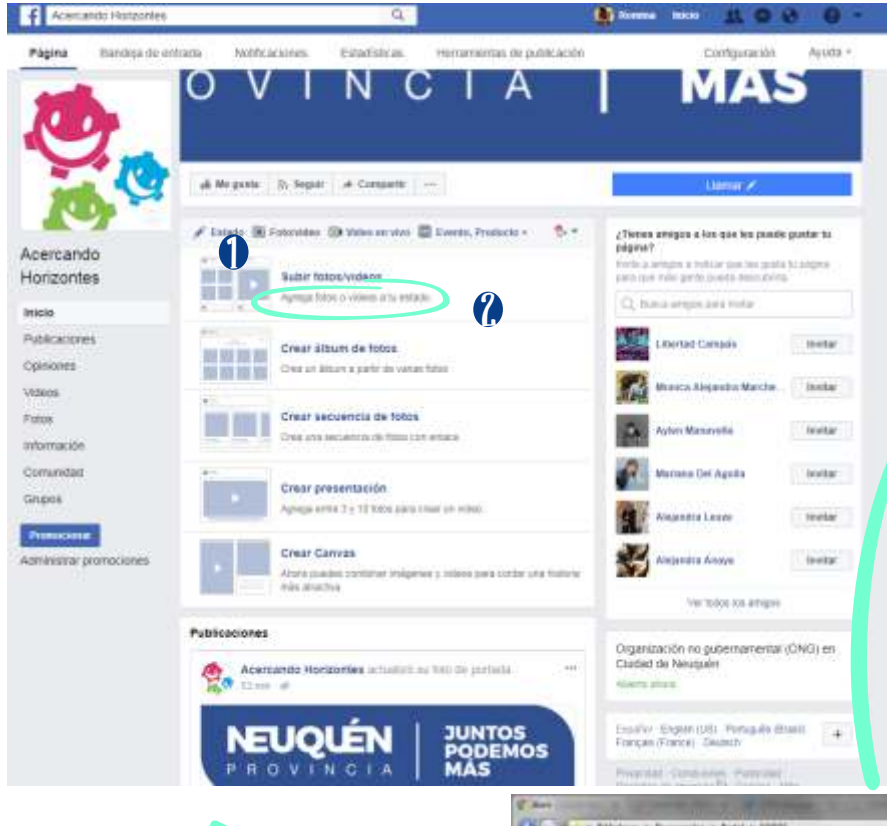

Seleccionamos el video, la o las imágenes que deseamos utilizar y le hacemos "CLIC" en "ABRIR".

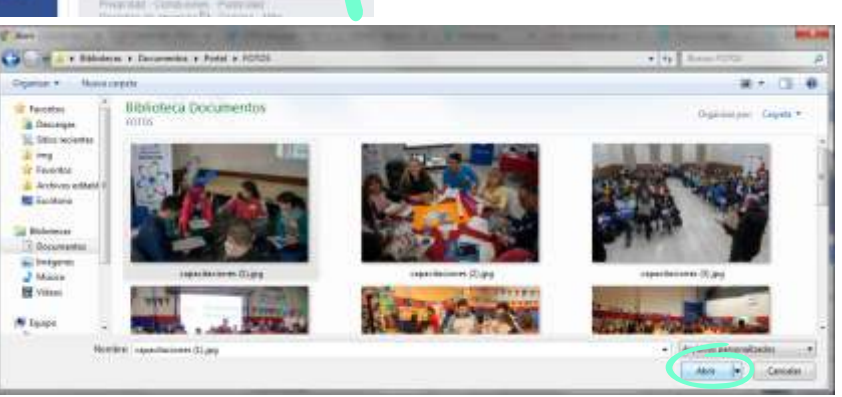

#### Estado O Foto/video O Video en vivo **D** Evento, Producto +

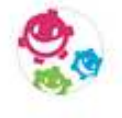

Realizamos una capacitación sobre formulación de proyectos en Las Laias. Gracias a todos los que asistieron, y a la Municipalidad por la ayuda para que sea posible el encuentro. #acercandohorizontes #laslajas #capacitacion #osc

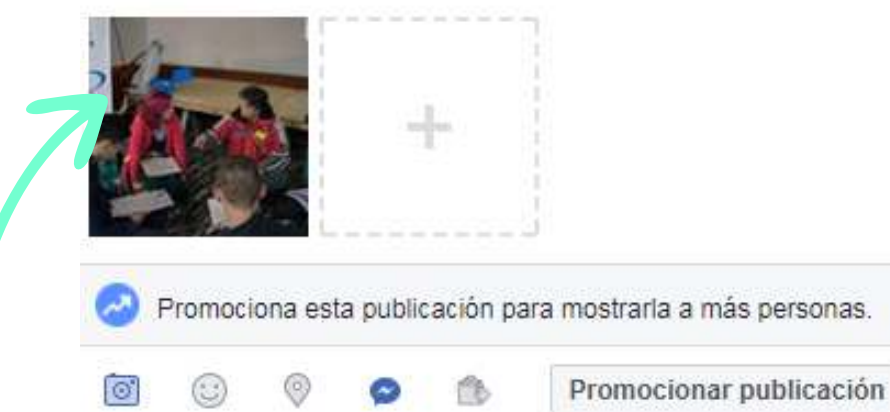

Escribimos algo que ilustre el video, la o las imágenes seleccionadas. Una vez que finalizamos, hacemos "CLIC" en "PUBLICAR"

> Se recomienda no subir más de 5 fotos por post. Las fotografías deben ser seleccionadas cuidadosamente. Es conveniente que la descripción de las fotos no se extienda más de 7 líneas cuando se trata de una sola y de más de 4 líneas cuando son más fotografías, para leer el texto completo. De lo contrario, el usuario deberá desplegar "Ver más" para leerlo en su totalidad.

**Publicar** 

#### Crear un álbum de Fotos

16

N fairs

Neethre: 'capacitationes (i) jpg' 'capacitationes (L) jpg' 'capacitationes (Z) jpg

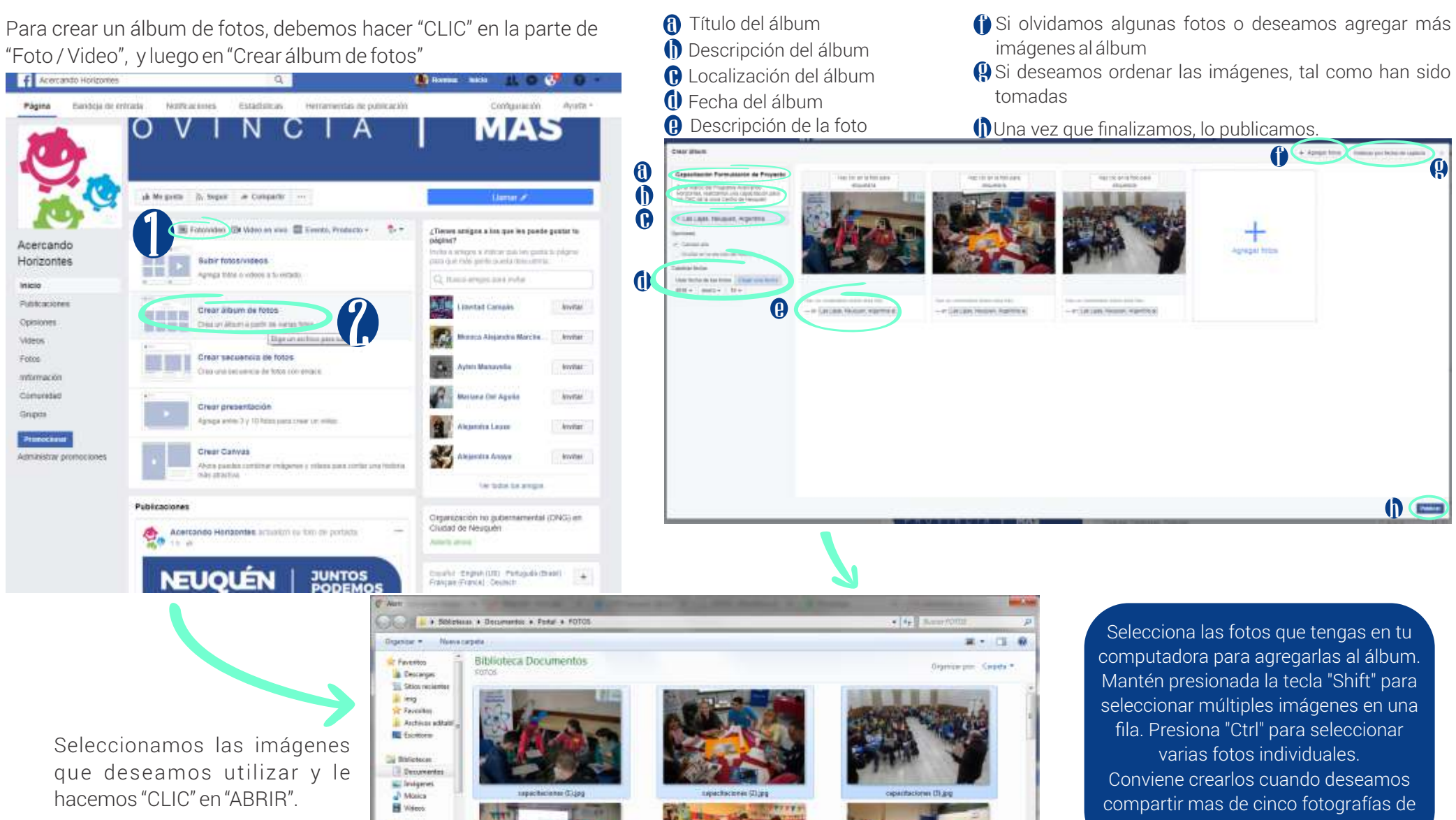

v il Autoiou de invesen.  $\left\vert \mathbf{r}\right\vert$ 

Alarm.

Cancelor

un mismo evento o temática.

#### Crear un even<mark>t</mark>o

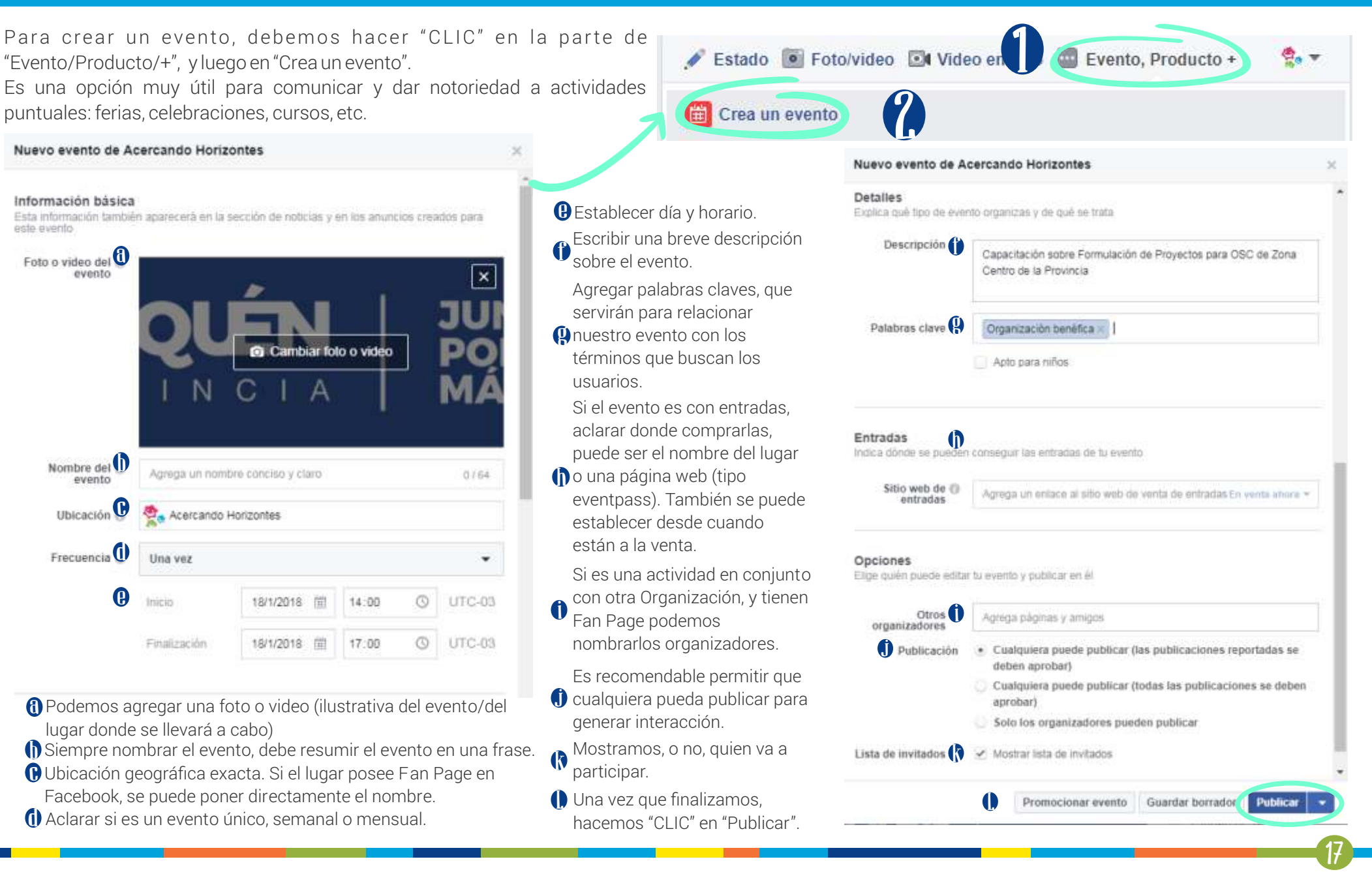

# $\mathcal{C}% _{n}^{(n)}$ Licómo creo una publicación en mi evento?

- Primero, debemos ir al Evento, como lo vimos en la sección anterior.
- Una vez en el Evento, veremos que debajo de la información se encuentra el sector de publicaciones, las realizaremos de la misma manera que en
- nuestra Fan Page. Puede ser una publicación de texto únicamente, o contener videos /imágenes, que tenemos guardados previamente en nuestra PC.

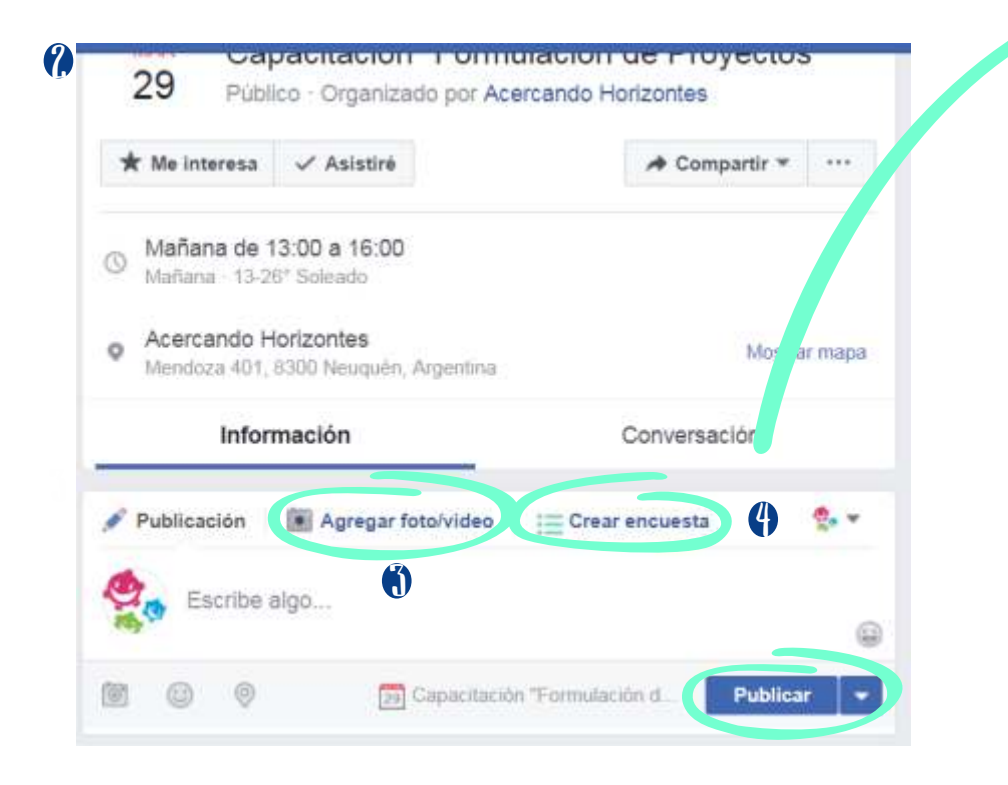

Otra opción es crear una encuesta, para esto hacemos clic en "Crear Encuesta" Una vez finalizado, hacemos "CLIC" en "Publicar".

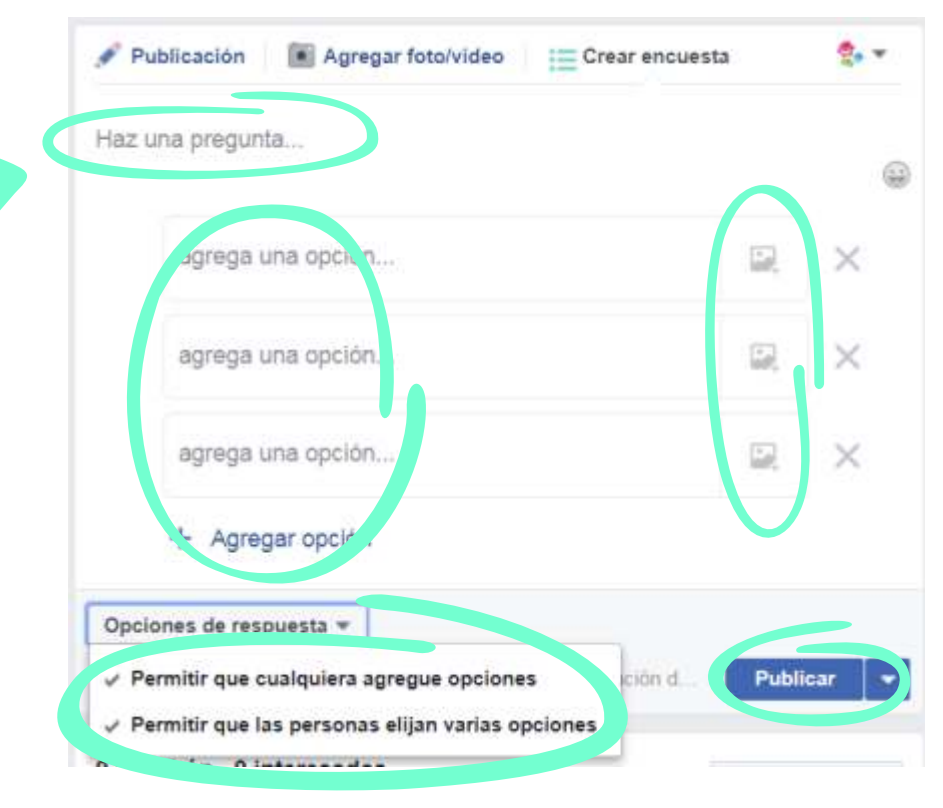

# $\mathcal i$ Cómo contestar un mensaje?

 $\bigcap$  Primero, vamos a ingresar desde nuestra Fan Page  $\,$ a nuestra "Bandeja de Entrada", en el menú que esta en la parte superior.

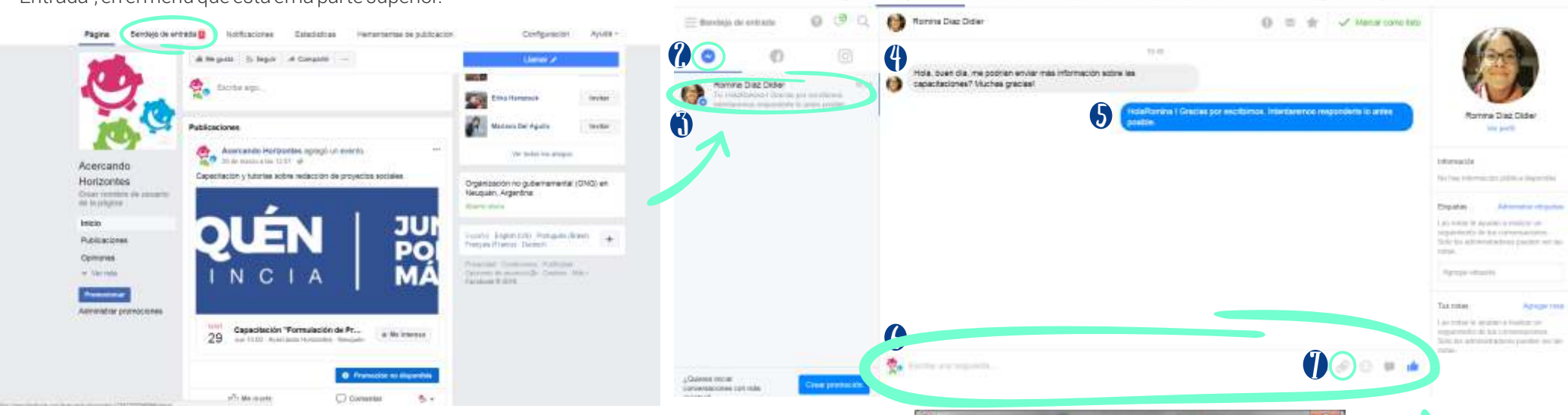

District

Barchelo de antrada

8

- **?)** Esto nos llevará a una pantalla donde aparecen los mensajes, y comentarios que llegan a nuestra Fan Page. Hacemos "CLIC" en el círculo con el rayo, que tendrá un numero a su lado, que representa la cantidad de mensajes sin leer que tenemos. Por debajo del menú que acabamos de utilizar, aparecerán todos los mensajes.
- Al hacer "CLIC" en los mensajes, aparecerán a la derecha. 3
- 4) Si hemos configurado la respuesta instantánea, aparecerá a continuación del  $\boldsymbol{\mathsf{S}}$ mensaje recibido.
- Para responder debemos escribir en la parte inferior, al dar ENTER, se envía la respuesta. 6
- En caso de ser necesario podemos adjuntar un archivo (imagen, pdf, planilla). Al  $\bm{\mathcal{H}}$ hacer "CLIC" en el "Clip", se abrirá una ventana donde exploraremos nuestra PC para localizar el archivo que deseamos enviar. Lo seleccionamos, hacemos "CLIC" en "Abrir".
- $\bf{8}$  Podemos agregar un mensaje, o enviar solo el archivo, haciendo "CLIC" en "Enviar"

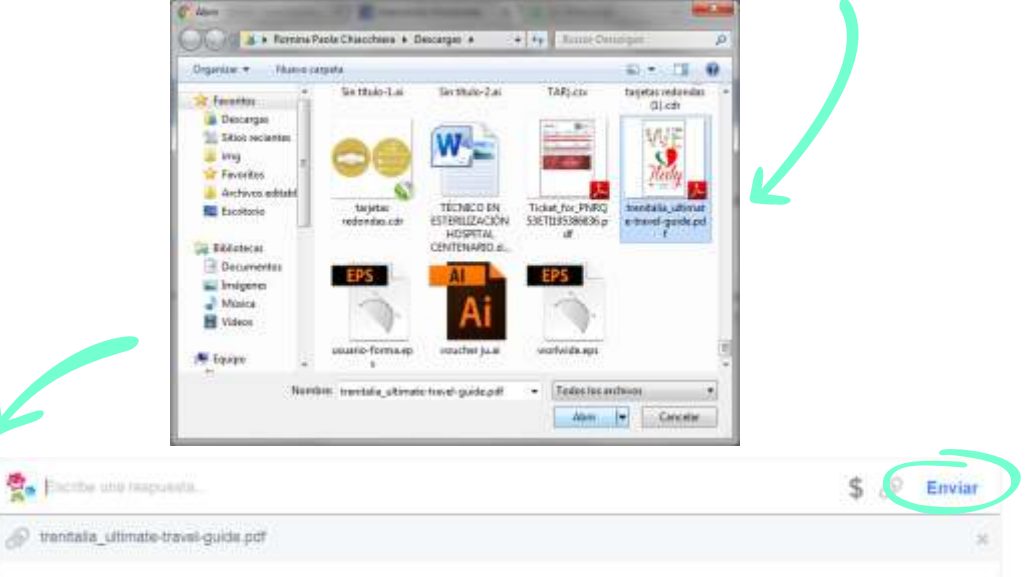

Telefonia

**Mobilización**es

Name trackers in middle action

Confidential

ALC: N

# $\mathit{i}$ Qué tengo que hacer para invitar a alguien a mi evento?

20

Primero, debemos ir al Evento. Para eso vamos a ingresar desde nuestra Fan Page, en el menú que esta a la izquierda, hacemos "CLIC" en Eventos. 1

- $\gamma$  Esto nos llevara a una pantalla donde aparecen todos nuestros próximos eventos. Hacemos "CLIC" en el que queremos.
- Aparece finalmente nuestro evento y hacemos "CLIC" en el botón "Compartir", se desplegará un menú con tres opciones, seleccionaremos "Invitar amigos". 3
- Luego, deberemos seleccionar en la nueva pantalla, los amigos que deseamos invitar, y "enviar invitaciones". 4

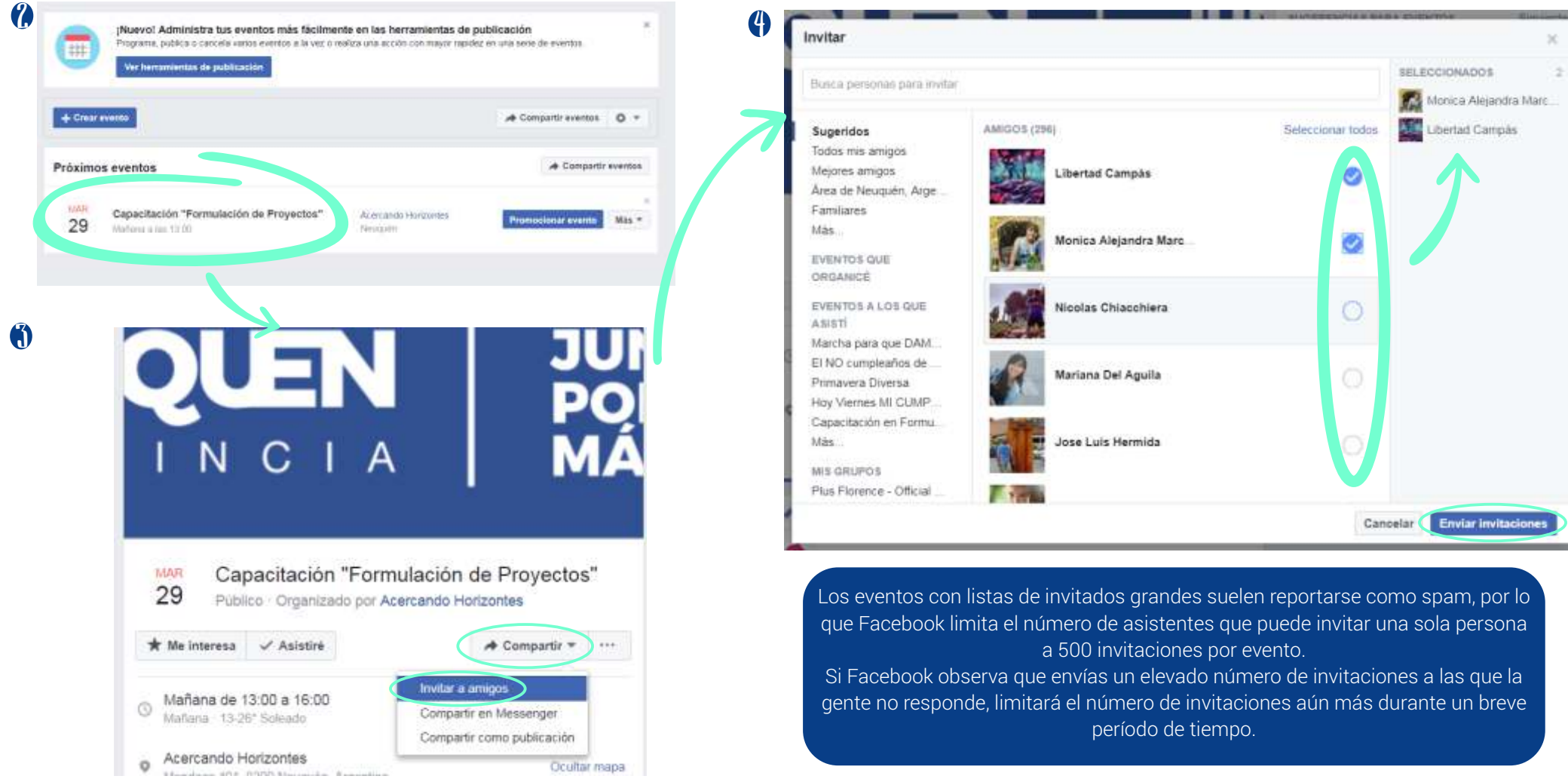

## $\iota$ Cómo contestar un comentario en una publicación?

 $\bigcap$  Primero, vamos a ingresar desde nuestra Fan Page  $\,$ a nuestra "Bandeja de Entrada", en el menú que esta en la parte superior.

 $\overline{\mathbf{Z}}$ 

 $\mathcal{C}$ 

the exercise. Gracial Mi guita: Requiredor ( Henrique ) Em-

insulation Saturday Waltz Rowane Tree

29

Canadiación "Formulación de Provectos"

Romina Chiasehber (Hold Mi guitaria nobic reformable sobre

Abercardo Hortzentes (Hutzl To envierers la información per

Air 1230 - Alexandri Herovides Coalad 0 and the statements

El Bandalos de antrado

ö

 $\boldsymbol{\hat{3}}$ 

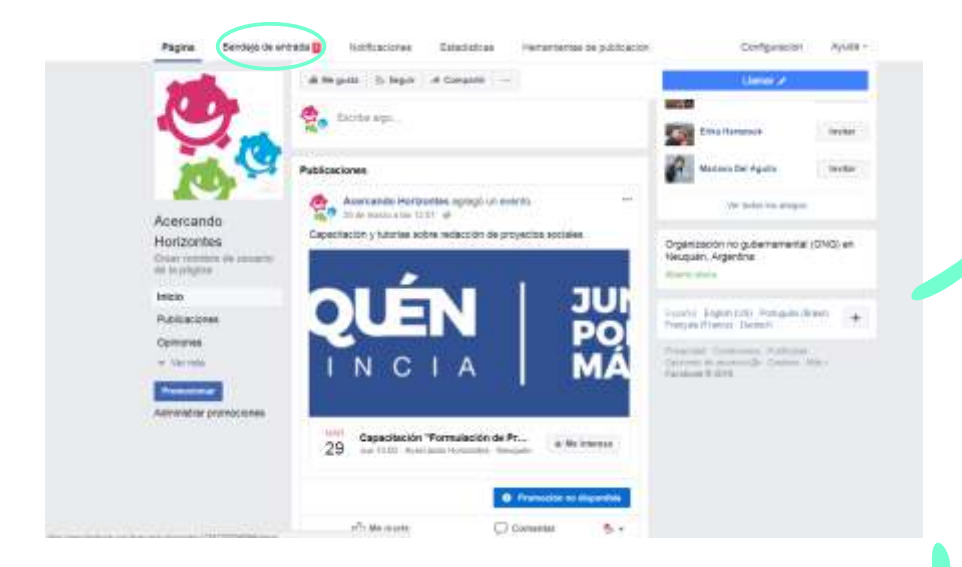

- $\partial$  Esto nos llevará a una pantalla donde aparecen los mensajes, y comentarios que llegan a nuestra Fan Page. Hacemos "CLIC" en el logo de Facebook, que tendrá un numero a su lado, que representa la cantidad de comentarios sin leer que tenemos.
- $\bigcirc$  Por debajo del menú que acabamos de utilizar, aparecerán todos los comentarios.
- 4) Al hacer "CLIC" en los comentarios, aparecerán a la derecha, tanto nuestra publicación como el o los comentarios de las personas.
- $\boldsymbol{\mathsf{S}}$  Tenemos dos opciones, contestar un comentario de una persona en particular, para esto hacemos "CLIC" en el "Responder" que esta por debajo de su comentario. Se desplegara un lugar para contestar, al dar ENTER, se publica la respuesta.
- $\delta$  Si queremos responder en general a todos los comentarios, debemos escribir en la parte inferior, al dar ENTER, se publica la respuesta.

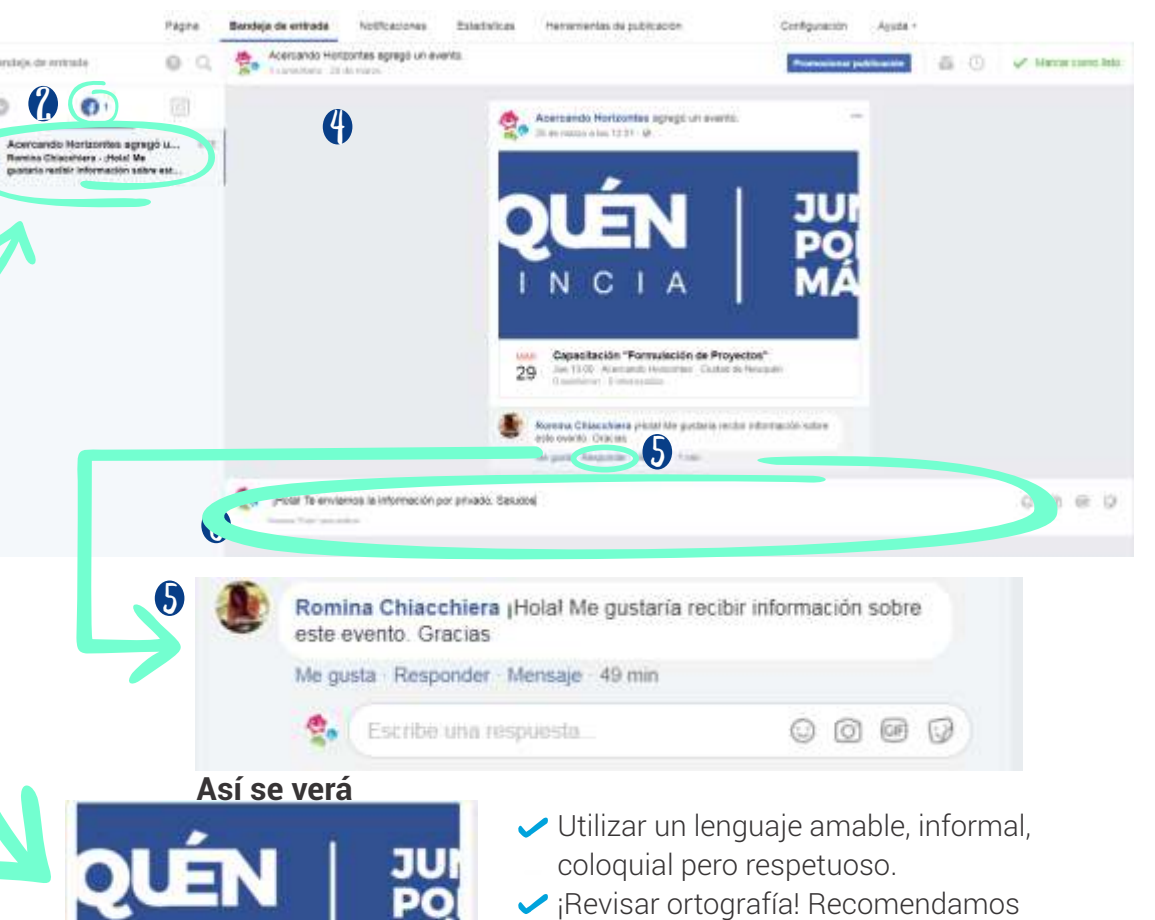

- escribir primero el contenido en Word con el corrector activado y luego pasarlo a Facebook.
- El uso adecuado de signos de<br>admiración y exclamación en admiración y exclamación en castellano es utilizando los signos de comienzo  $(i, i)$  y cierre  $(?)$ .

# **El uso de redes sociales es<br>
una herramienta de gestión,<br>
aprovecharla sólo requiere<br>
práctica" una herramienta de gestión, aprovecharla sólo requiere práctica"**

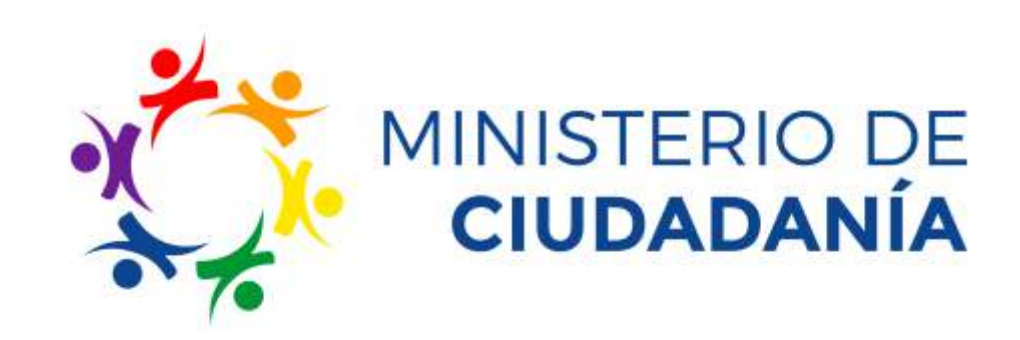

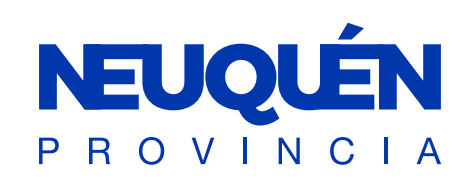

**JUNTOS PODEMOS**<br>MÁS